## **Work Instruction**

Resource Manager - Assign Project Resource

## Purpose

This work instruction is used to outline the process in which the Revisions Resource Manager assigns the project to an engineer for processing.

This simulation will review the following steps:

- Assign the Project Resource Workgroup
- Assign the Resource
- Review the project information

### **Prerequisites**

• The Create Revision Project activity is complete

# Navigation

| Via Menu Path | Log in to the MIP → Workbench → Work Items → |
|---------------|----------------------------------------------|
|               | and                                          |
|               | Claim ➔ Assign Project Resource              |

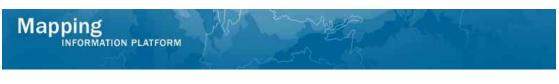

## **Work Steps**

|                                                                                                    | ATION PLATFORM                                                                                                    |                                                                  | FEMA                                                                 |                                                |
|----------------------------------------------------------------------------------------------------|----------------------------------------------------------------------------------------------------|------------------------------------------------------------------|----------------------------------------------------------------------|------------------------------------------------|
|                                                                                                    | nization News & Events Tools & Links Map View                                                                                                    |                                                                  |                                                                      |                                                |
| / Workbench Home                                                                                                    | e / Work Items / Project Dashboard / Reports & Fo                                                                                                    | orm Letters / Search & Retrieve Data / Create F                  | roject /                                                             |                                                |
|                                                                                                    |                                                                                                    |                                                                  |                                                                      |                                                |
| aim a task by dicki<br>er your work item l                                                                                     |                                                                                                    |                                                                  | (below). Click on column names to sort by that colum                 | n. The input fields below ma                   |
| aim a task by clicki<br>er your work item l<br>• <u>Options</u> : Add,<br>• <u>Refresh</u> : Displ<br>• <u>Activity Refere</u> | ing the Claim button. Clicking on the Activity Name link                                                                                                    | activities claimed by others                                     | (below). Click on column names to sort by that colum<br>Project Name |                                                |
| aim a task by dicki<br>ter your work item l<br><u>Options</u> : Add,<br><u>Refresh</u> : Displ                                 | ing the Claim button. Clicking on the Activity Name link<br>list.<br>remove, and reorder columns in your Work Items list<br>lay new activities in your Work Items list and remove a<br><u>new Suide</u> : Display an overview of information needed | activities claimed by others<br>I to complete Studies activities |                                                                      | in. The input fields below ma<br>Date Posted 1 |

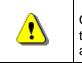

Only claim an activity that you are certain you own or have been instructed to claim. Process Admin can be used to correct incorrectly claimed activities.

1. Click on: Claim to claim the activity

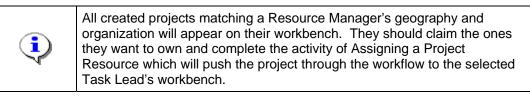

2. Click on: Assign Project Resource to enter the Assign Project Resource activity

| Work Item Details - Project # 09-05                                                                       | 5-0009P                            | 0 |
|----------------------------------------------------------------------------------------------------|------------------------------------|---|
| Assign Project Resource   Review                                                                          |                                    |   |
| Assign Project Resource<br>Select a Project Resource Workgroup. Select a<br>* indicates a required field. | I Resource Name. Click "Continue". |   |
| * Project Resource WorkGroup                                                                              | <b>v</b>                           |   |
| * Resource Name                                                                                           | V                                  |   |
|                                                                                                    | Continue >                         |   |

| ( | $\mathbf{i}$ | At any time, click the ? to see helpful hints regarding each screen.                                  |
|---|--------------|----------------------------------------------------------------------------------------------------|
| ( | $\mathbf{i}$ | Selecting the Project Resource Workgroup will auto-populate the Resource Names within that workgroup. |

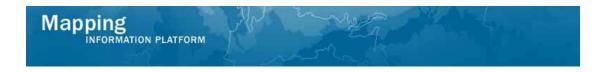

- **3.** Click the Project Resource WorkGroup dropdown box to select the project resource workgroup
- 4. Click Resource Name dropdown box to select the correct resource's MIP user ID
- 5. Click on: Continue > to move to the Review screen

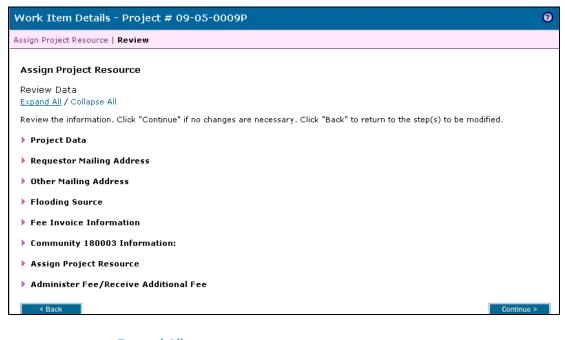

6. Click on: Expand All , to expand all sections

| Zip:                                  | 46802               |
|---------------------------------------|---------------------|
| E-mail:                               | rtimmons@villas.com |
| Phone:                                |                     |
| Fax:                                  |                     |
|                                       |                     |
| ▼ Flooding Source                     |                     |
| Flooding Source:                      | Becketts Run        |
| ▼ Fee Invoice Information             |                     |
| Fee Amount:                           | \$4,800.00          |
| Balance Due:                          | \$4,800.00          |
| Invoice Amount:                       | \$0.00              |
| Community 180003 Information:         |                     |
| State:                                | IN                  |
| County(ies):                          | Allen County        |
| Community Name:                       | FORT WAYNE, CITY OF |
| Map Panels Affected                   |                     |
| Map Panel Number:                     | 18003C0100F         |
| Assign Project Resource               |                     |
| Project Resource Workgroup:           | MT 2 Region 5       |
| Resource Name:                        | AaronTaskLead       |
|                                       |                     |
| Administer Fee/Receive Additional Fee |                     |
| Fee Required:                         | \$4,800.00          |
| Invoice Amount:                       | \$0.00              |
| Fee Balance :                         | \$4,800.00          |
| Payment Received with Application:    | No                  |
|                                       |                     |
| < Back                                | Continue >          |

**7.** Review the information on the screen

| 8.    | Click on:                | Continue > to move to next screen                                                                                                    |
|-------|--------------------------|----------------------------------------------------------------------------------------------------|
| Assio | in Project Resource   Re | eview                                                                                                    |
|       | sign Project Resou       |                                                                                                    |
|       |                          | Complete Task                                                                                                    |
|       |                          | Complete                                                                                                    |
|       | •                        | ' when you have completed this task. Once complete, this task will be removed from your Work Item List<br>le to view or update this task. |
|       | The Revisions Resourc    | ce Manager assigns the project to an engineer for processing.                                                                             |
|       | Click to view the work   | flow history for this project.                                                                                                    |
|       | < Back                   |                                                                                                    |

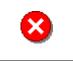

Once you click Complete Task you cannot return to this task. Confirm all information is correct before clicking the Complete Task button. Click the Back button to make any changes to previous screens.

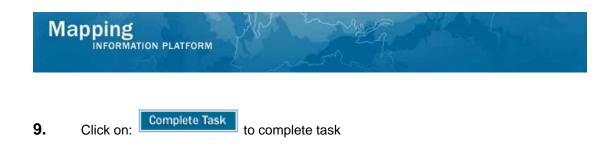

#### Results

Assign Project Resource is now complete. The next activity in the workflow is Review Data Received to be conducted by the Task Lead. No other activities require the attention of the Resource Manager role for this revision.

Last updated: March 2009